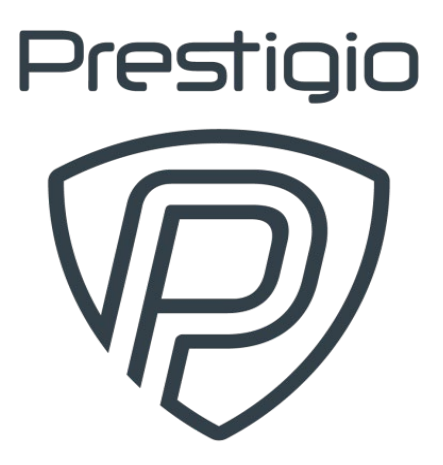

# **SMARTKIDS UP** PMT3104\_Wi\_D

Návod na obsluhu Verzia 1.0

#### **Základné informácie**

Vážený zákazník,

Ďakujeme, že ste sa rozhodli pre počítačový tablet Prestigio PC Tablet. Skôr, než začnete tento tablet používať, si dôkladne prečítajte tento návod na obsluhu. Pomôže vám správne a bezpečne používať všetky jeho funkcie. Tento návod si odložte pre prípad, že by ste v budúcnosti mali nejaké otázky k používaniu tohto zariadenia.

Tento návod obsahuje bezpečnostné informácie, technické parametre tabletu, popis základných funkcií nainštalovaného softwéru a ďalšie užitočné informácie.

Spoločnosť nezodpovedá za poškodenia spôsobené nevhodným používaním zariadenia.

Táto príručka je určená výhradne na informačné účely a neobsahuje žiadne vyslovené ani predpokladané záruky.

Všetky aktuálne informácie a podrobný popis zariadenia, ako aj certifikáty, informácie o spoločnostiach, ktoré prijímajú reklamácie kvality a záruku, sú k dispozícii na webových stránkach [www.prestigio.com](http://www.prestigio.com/).

#### **Informácie o záruke**

Informácie o záruke nájdete na webovej stránke ww[wprestigio.com/warranty](https://prestigio.com/warranty-terms)-terms.

#### **Životnosťtabletového počítača je 2 roky.**

#### **POZNÁMKA!**

Keďže zariadenia Prestigio sú neustále aktualizované a vylepšované, softvér vo vašom zariadení môže mať v porovnaní s týmto návodom na obsluhu mierne odlišný vzhľad alebo upravené funkcie.

Vyvinuli sme maximálne úsilie, aby boli informácie a postupy uvádzané v tomto návode na obsluhu presné a kompletné. Nepreberáme zodpovednosť za žiadne chyby alebo opomenutia v tomto návode na obsluhu. Spoločnosť Prestigio si vyhradzuje právo na akékoľvek zmeny zariadenia bez predchádzajúceho oznámenia.

#### **Dôležité bezpečnostné pokyny**

Počítačový tablet Prestigio PC Tablet je vyrobený a určený na mobilné používanie. Dôkladne si prečítajte nasledujúce pokyny:

1. Na PC Tablet nepokladajte žiadne predmety. Mohli by poškodiť jeho obrazovku.

- 2. PC Tablet nevystavujte extrémnym zmenám teploty.
- 3. Chráňte ho pred priamym slnečným svetlom alebo zdrojmi tepla.
- 4. Zariadenie chráňte pred vlhkým, prašným a zadymeným prostredím.
- 5. PC Tablet nesmie prísť do kontaktu s agresívnymi chemikáliami.

6. PC Tablet nepokladajte na nestabilný alebo naklonený povrch. Záruka sa nevzťahuje na poškodenie LCD obrazovky spôsobené pádom zariadenia.

7. PC Tablet nevystavujte silným účinkom magnetického alebo elektrického poľa.

8. PC Tablet chráňte pred nárazmi a pôsobením vysokého tlaku.

9. Prevádzková teplota: Používať iba v prostredí s okolitou teplotou od 0 °C (32°F) do 45 °C (113°F).

10. Do tabletu nezasúvajte zariadenia alebo predmety, ktoré nie sú kompatibilné s jeho konektormi.

11. Zariadenie uchovávajte mimo dosahu zdrojov vlhkosti. Nedotýkajte sa zariadenia mokrými rukami. Akékoľvek poškodenie tohto zariadenia v dôsledku pôsobenia vlhkosti je dôvodom na zrušenie záruky.

12. MultiPad nepoužívajte pri šoférovaní.

13. Na nabíjanie zariadenia používajte iba originálny napájací adaptér, ktorý je súčasťou balenia. Použitie neoriginálnej nabíjačky

má za následok zrušenie záruky výrobcu.

14. Je zakázané používať nabíjačku a batériu na napájanie alebo nabíjanie všetkých alebo akýchkoľvek nekompatibilných zariadení.

15. Výrobca nie je zodpovedný za žiadne priame alebo nepriame následky vyplývajúce z používania napájacieho adaptéra a batérie na iné účely alebo za napájanie alebo nabíjanie zariadenia, ktoré nie je súčasťou tohto balenia.

16. Do zariadenia nepripájajte napájací adaptér USB-PD (štandard rýchleho nabíjania Power Delivery).

17. PC Tablet a adaptér sa môžu počas prevádzky alebo nabíjania zahrievať. Neklaďte tablet na mäkký povrch alebo na iné miesta, ktoré by mohli brániť odvodu tepla a spôsobiť prehriatie zariadenia. Neklaďte PC tablet na kolená alebo iné časti tela, aby ste ich nevystavovali nepríjemnému pôsobeniu tepla.

18. Po ukončení nabíjania vytiahnite PC Tablet z elektrickej zásuvky.

19. Na ťukanie po obrazovke nepoužívajte pero alebo iné špicaté predmety. Dotykovú obrazovku čistite mäkkou handričkou. Nikdy nepoužívajte prášky alebo čistiace roztoky.

20. PC Tablet NEROZOBERAJTE. Opravy môžu vykonávať iba osoby z certifikovaného servisu Prestigio.

21. Pri pripájaní alebo odpájaní zariadení, ktoré nepodporujú pripojenie/odpojenie za behu, vždy PC Tablet vypnite.

22. Pri štarte alebo pristávaní lietadla PC tablet musí byť vypnutý.

# Obsah

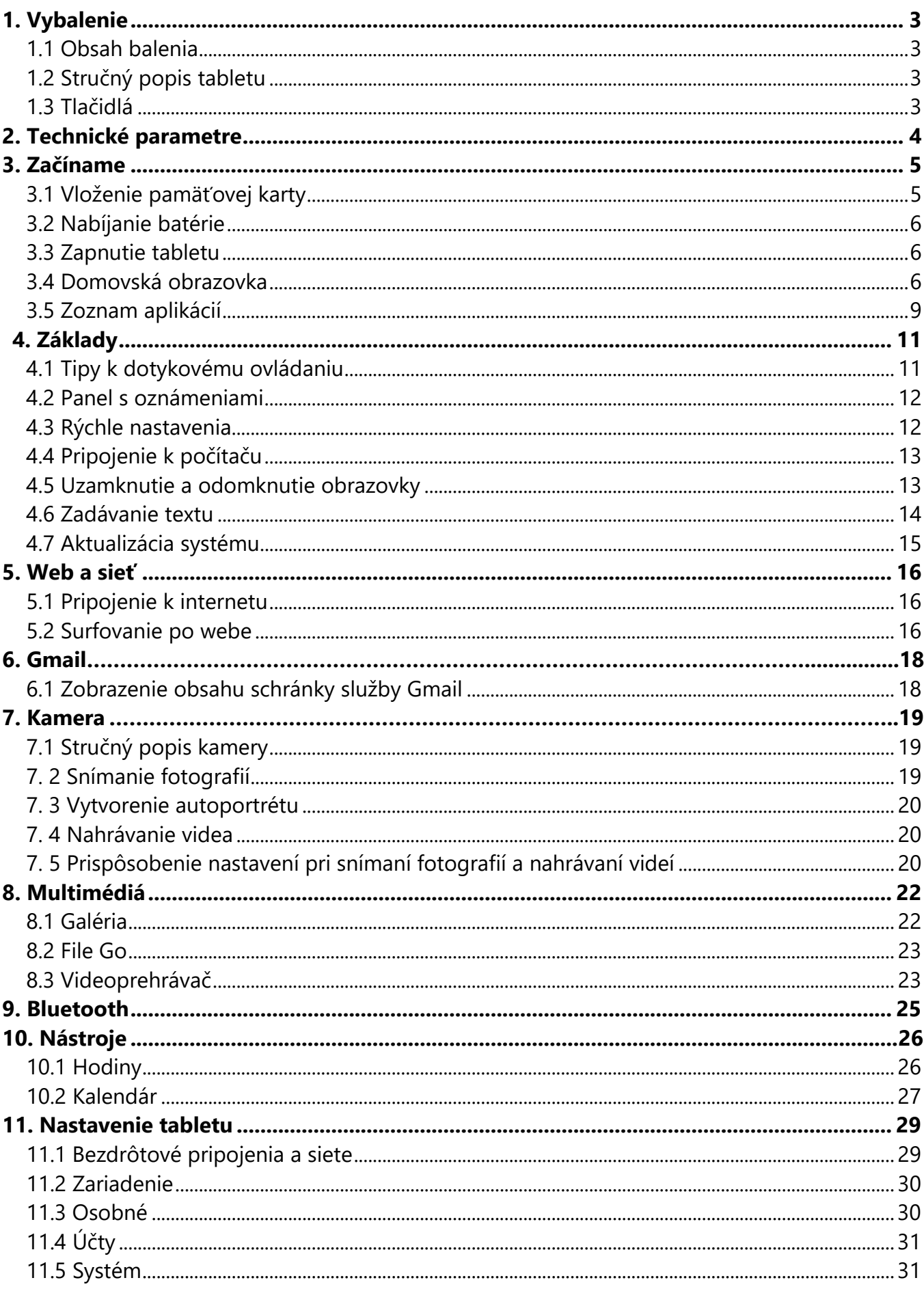

# Prestigio

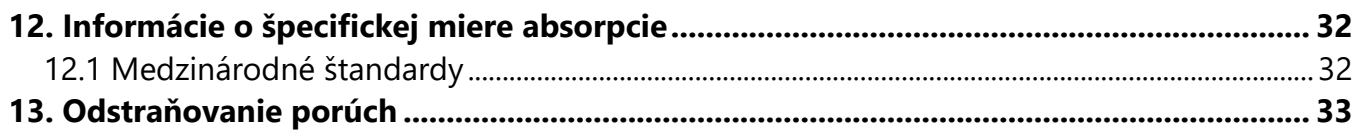

## **1. Vybalenie**

## **1.1 Obsah balenia**

- 1. Prestigio PC Tablet (PMT3104\_Wi\_D) 1ks.
- 2. USB kábel 1 ks.
- 3. Cestovná nabíjačka 1 ks.
- 4. Čistiaca handrička 1 ks.
- 5. Stručný návod na obsluhu 1 ks.
- 6. Záručný list 1 ks.

## **1.2 Stručný popis tabletu**

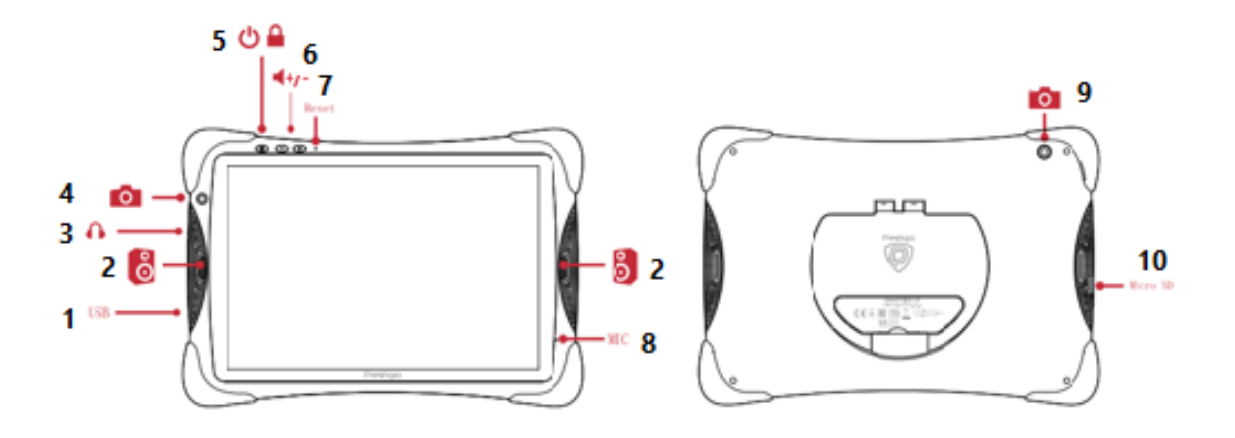

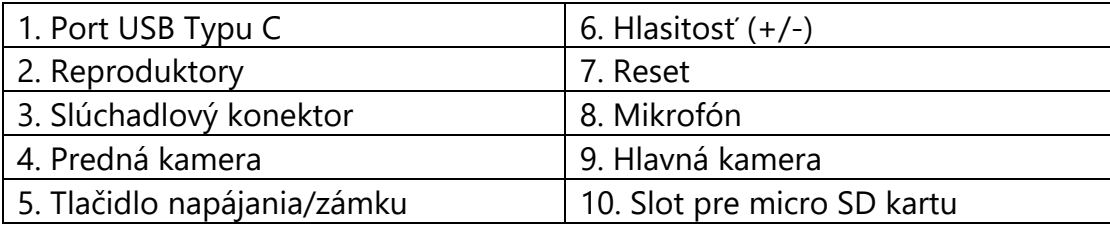

## **1.3 Tlačidlá**

- 1. Ťuknutím na ikonu **Sa** sa vrátite na predchádzajúcu obrazovku.
- 2. Ťuknutím na ikonu Osa vrátite na domovskú obrazovku.
- 3. Ťuknutím na ikonu **O**otvoríte zoznam naposledy spustených aplikácií.

Tlačidlá "menu", "domov" a "spät" pomáhajú pri obsluhe tabletu.

# **2. Technické údaje**

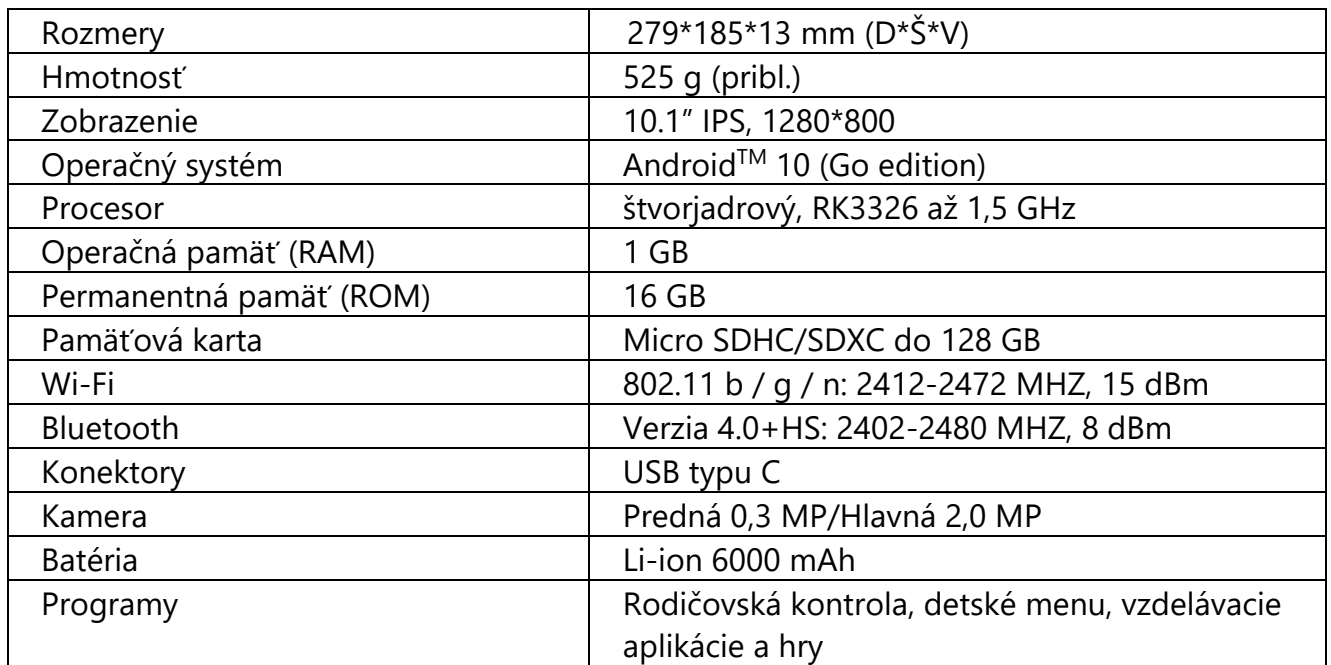

# **3. Začíname**

Viac informácií o produktoch Prestigio nájdete na webovej stránke www.prestigio.com/tablets.

Viac podrobností o svojom výrobku sa dozviete na stránke: [www.prestigio.com/s](http://www.prestigio.com/)upport. Oblasť, v ktorej je umiestnená anténa, neprikrývajte rukami ani inými predmetmi. Mohli by ste spôsobiť problémy s pripojením alebo vybiť batériu.

Pred použitím si prečítajte "Dôležité bezpečnostné pokyny".

# **3.1 Vloženie pamäťovej karty**

- 1. Vložte pamäťovú kartu do slotu správnou stranou.
- 2. Stlačte nadol, kým nezacvakne.

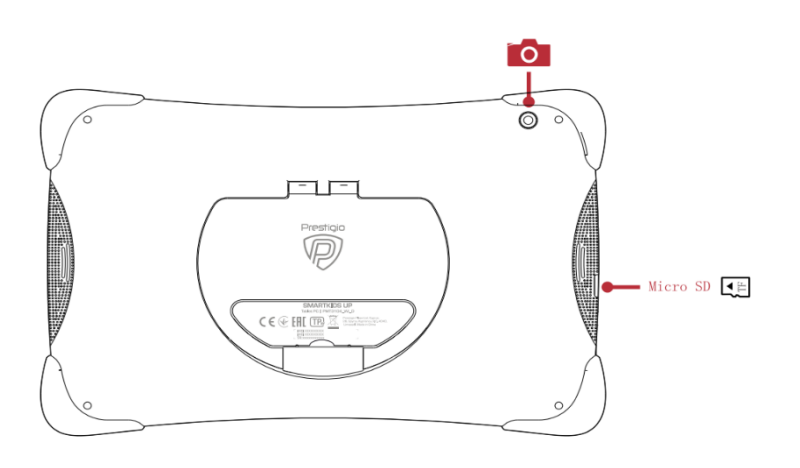

## **POZOR!**

• Niektoré pamäťové karty nemusia byť plne kompatibilné s týmto zariadením. Použitie nekompatibilnej karty môže poškodiť zariadenie, pamäťovú kartu alebo dáta na nej uložené.

• Časté zapisovanie a vymazávanie dát skracuje životnosť pamäťovej karty.

# **3.2 Nabíjanie batérie**

Nová batéria je nabitá iba čiastočne.

Ikona stavu batérie sa nachádza v pravom hornom rohu tabletu.

1. Pripojte jeden koniec kábla USB k portu USB Typu C na zariadení a druhý koniec pripojte k nabíjačke.

2. Po úplnom nabití odpojte zariadenie od nabíjačky. Nabíjačku najprv odpojte zo zariadenia a až potom vytiahnite z elektrickej zásuvky.

# **POZOR!**

• Optimálny výkon batérie dosiahnete použitím výhradne originálneho príslušenstva. Neoriginálne príslušenstvo (napr. nabíjačka) môže batériu alebo dokonca tablet poškodiť.

• Nižšie nájdete niekoľko tipov, ktoré pomôžu optimalizovať výkon batérie:

- Na tablete nastavte vždy taký profil, ktorý odráža vaše aktuálne používanie.

- Ak nepoužívate Bluetooth, Wi-Fi alebo iné aplikácie, vypnite ich.
- Intenzitu podsvietenia displeja nastavte na najnižšiu alebo strednú úroveň a trvanie

podsvietenia na minimum.

- Tablet nepokladajte do blízkosti zariadení, ktoré generujú elektromagnetické pole (napr. rádio alebo televízia) alebo na kovové povrchy, ktoré vplývajú na pripojenie do siete a môžu spôsobiť nadmerné vybíjanie batérie.

#### **3.3 Zapnutie tabletu**

Tablet zapnete podržaním vypínača na niekoľko sekúnd.

Po prvom zapnutí zariadenia sa na obrazovke zobrazí sprievodca Installer Prestigio Wizard (Inštalátor Prestigio). Postupujte podľa pokynov na obrazovke a prejdite na hlavné používateľské rozhranie.

Inštalácia aplikácií do tabletu môže chvíľu trvať.

Ak chcete tablet vypnúť, podržte stlačený vypínač. Na zobrazenej obrazovke následne ťuknite na položku **Vypnúť**.

#### **3.4 Domovská obrazovka**

Domovská obrazovka je štartovací bod, z ktorého môžete pristupovať ku všetkým funkciám tabletu. Domovská obrazovka môže byť rozdelená na viacero panelov. Ak chcete zobraziť ostatné panely, potiahnite prstom doľava alebo doprava.

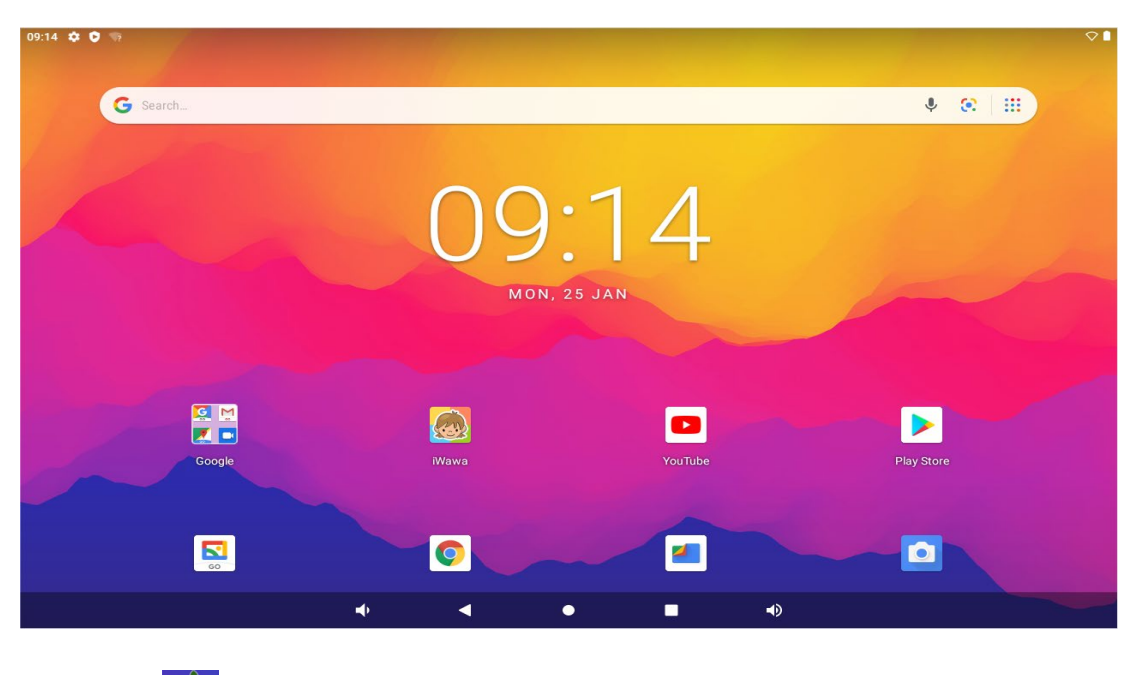

Ťuknutím vstúpite do používateľského rozhrania pre deti:

# Prestigio

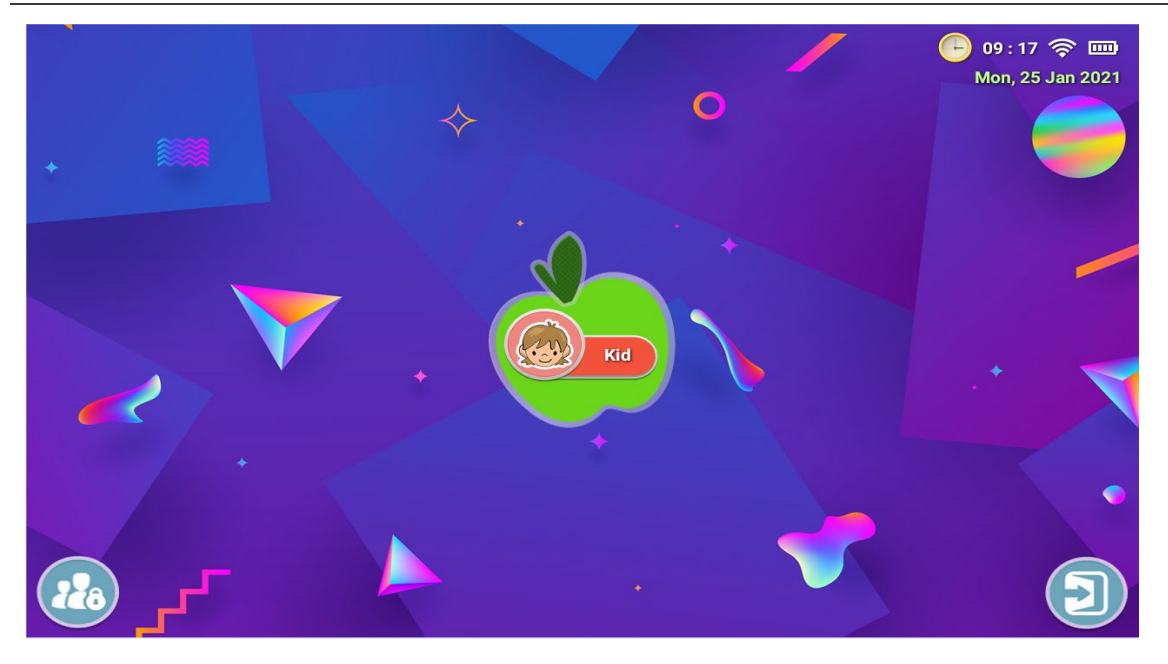

Ťuknutím  $\bigoplus$ otvoríte zoznam aplikácií v používateľskom rozhraní pre deti.

Ťuknutím vstúpite do režimu **Rodičovskej kontroly**. Potom bude treba odpovedať na systémovú otázku alebo nastaviť heslo.

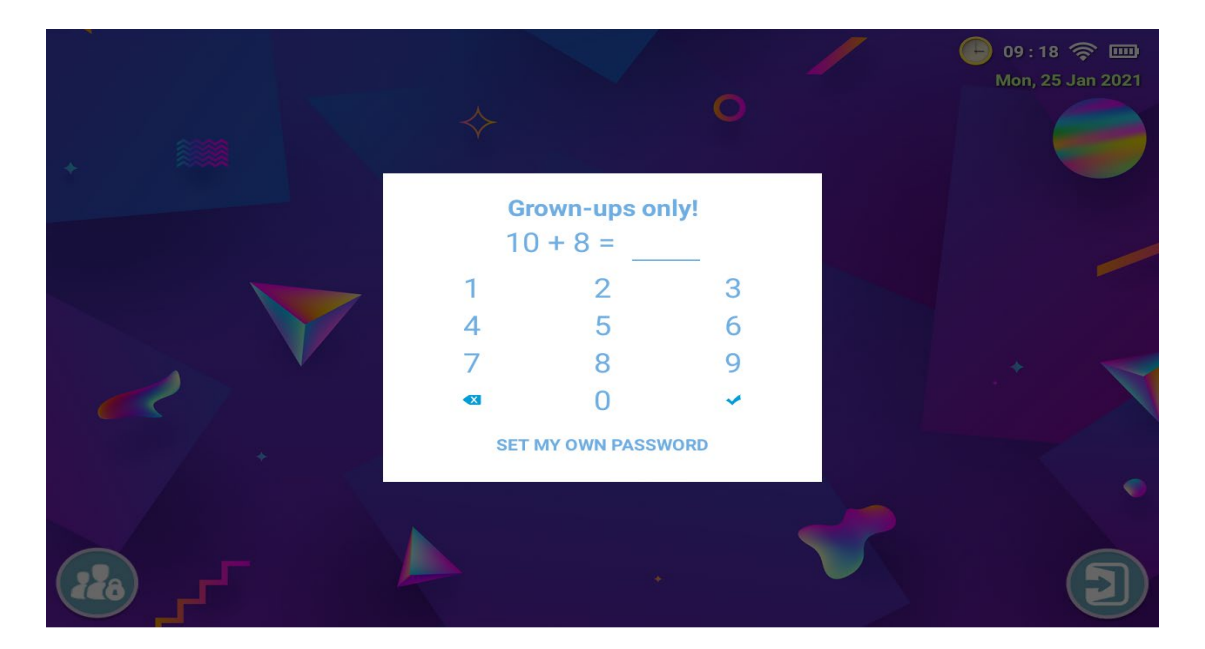

Potom prepnite do režimu **Rodičovskej kontroly**.

#### SMARTKIDS UP

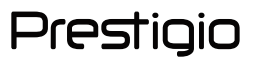

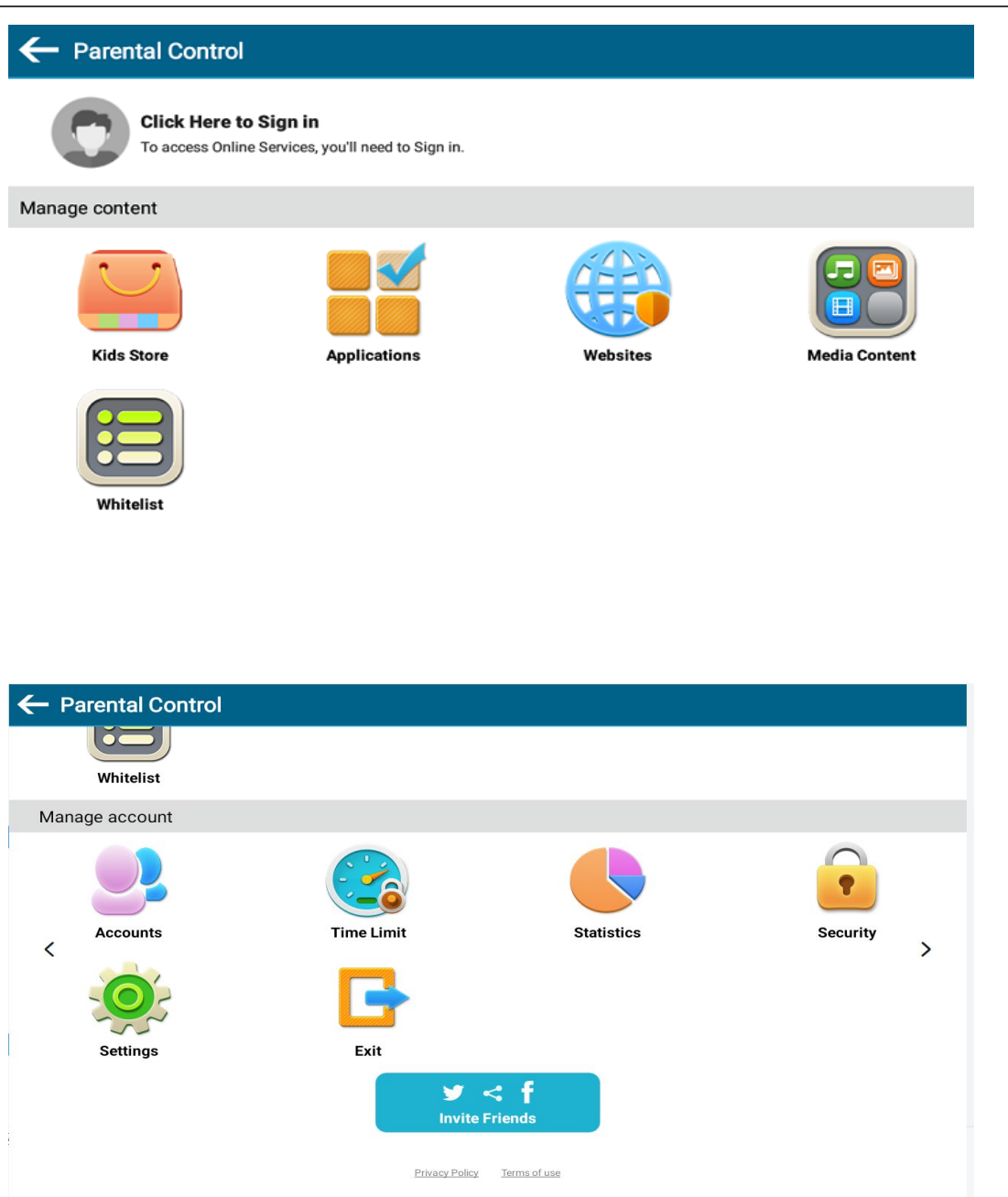

Ťuknite a vložte odpoveď na systémovú otázku alebo zadajte heslo, aby ste odišli z používateľského rozhrania pre deti a vstúpili do normálneho hlavného používateľského rozhrania, ktoré vyzerá takto.

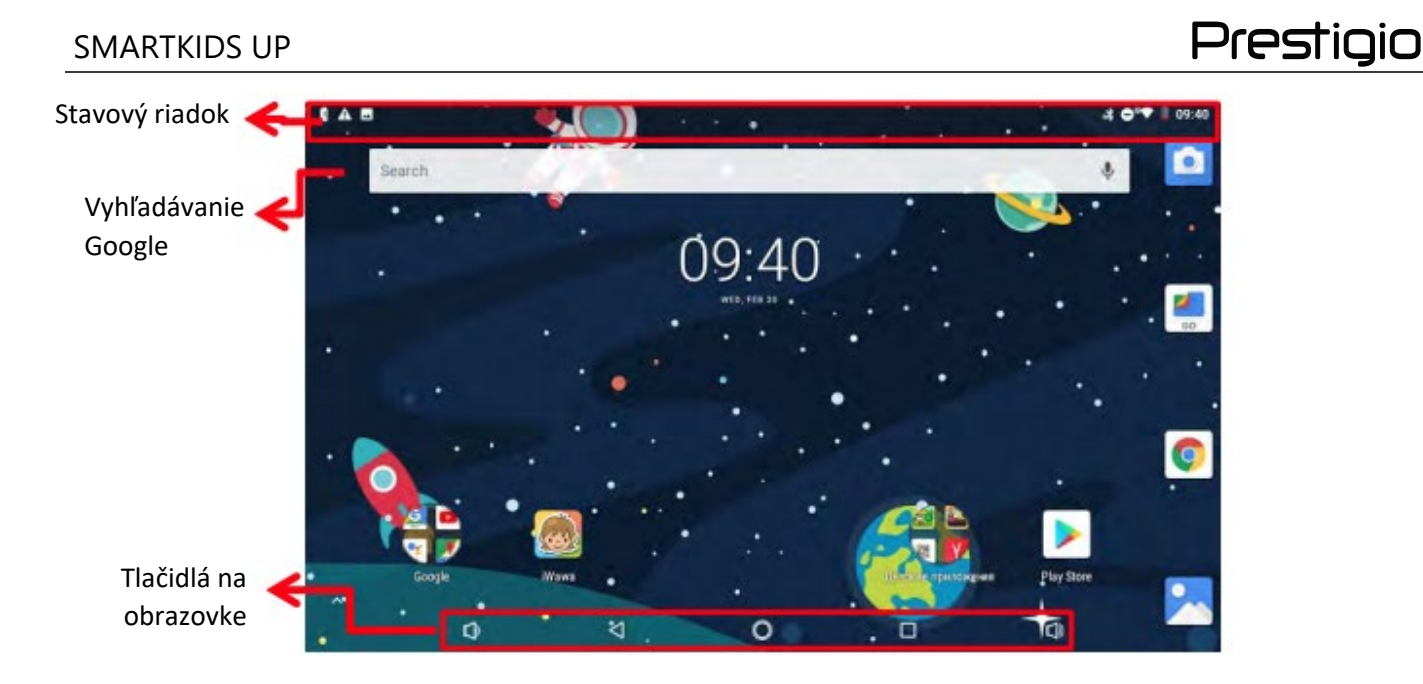

Ak sa chcete vrátiť na domovskú obrazovku, ťuknite na 0

## **Prispôsobenie tapety**

Môžete zmeniť pozadie pracovnej plochy: vyberte jeden z navrhovaných obrázkov alebo ako pozadie hlavnej ponuky nastavte svoju vlastnú fotografiu (alebo fotografiu nasnímanú fotoaparátom zariadenia).

- 1. Ťuknite na prázdne miesto na domovskej obrazovke a podržte na ňom prst.
- 2. Vyberte jednu z nasledujúcich možností: **Galéria** alebo **Tapety**.
- 3. Vyberte obrázok a ťuknite na položku **Nastaviť tapetu**. Alebo vyberte obrázok, ťahaním za okraj rámu upravte jeho veľkosť a ťuknite na položku **OK**.

## **Pridanie ikony aplikácie na domovskú obrazovku**

- 1. Na hlavnej obrazovke ťuknutím <sup>O</sup> a potiahnutím nahor otvoríte zoznam aplikácií.
- 2. Ťuknite na ikonu aplikácie a podržte ju.
- 3. Presuňte ju na náhľad domovskej obrazovky.

## **Odstránenie položky z domovskej obrazovky**

- 1. Položku odstránite ťuknutím a podržaním.
- 2. V hornej časti domovskej obrazovky sa zobrazí položka **Odstrániť**.
- 3 Potiahnite ikonu na položku **Odstrániť**.
- 4. Keď sa nápis zmení na sivý, uvoľnite prst.

## **3.5 Zoznam aplikácií**

Na hlavnej obrazovke ťuknutím **O** a potiahnutím nahor otvoríte zoznam aplikácií. Zoznam aplikácií môže pozostávať z niekoľkých panelov.

Ak chcete zobraziť ďalšie panely, potiahnite prstom doľava alebo doprava.

Zoznam aplikácií na vašom zariadení vyzerá takto:

# Prestigio

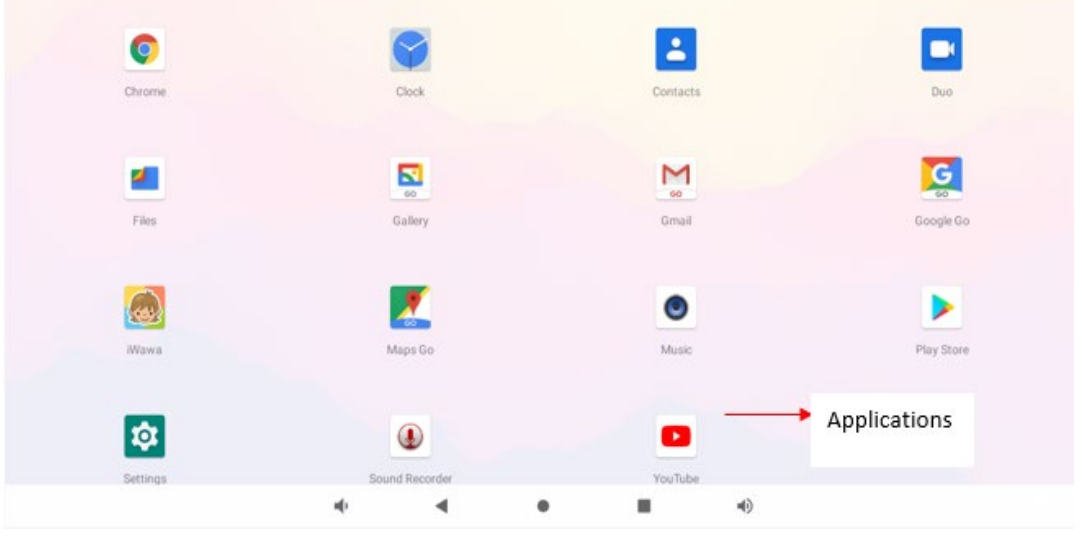

# **4. Základy**

## **4.1 Tipy k dotykovému ovládaniu**

Dotykovú obrazovku ovládajte len prstami.

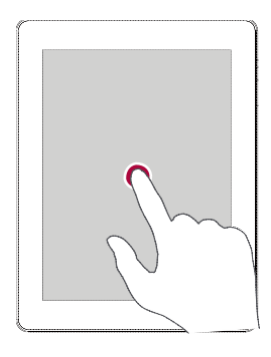

## **Ťuknutie**

Ak chcete spustiť aplikáciu, vybrať položku v menu, stlačiť tlačidlo zobrazené na obrazovke alebo zadať znak pomocou virtuálnej klávesnice, ťuknite naň prstom.

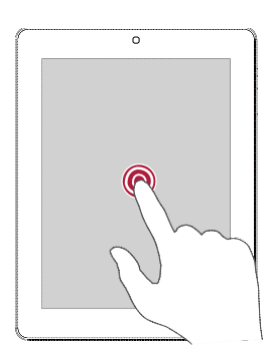

## **Ťuknutie a podržanie**

Ak chcete zobraziť dostupné možnosti, ťuknite na položku a 2 sekundy podržte na nej prst.

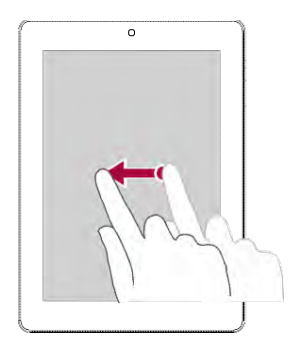

## **Potiahnutie**

Rýchlym potiahnutím prsta po obrazovke vo vertikálnom alebo horizontálnom smere môžete prejsť na inú domovskú obrazovku, pohybovať sa v rámci dokumentov a ešte oveľa viac.

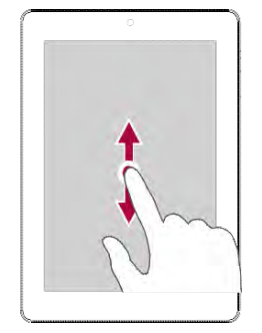

#### **Potiahnutie alebo rolovanie**

Posunutie prsta vertikálne po obrazovke otvorí vertikálne menu.

Potiahnutím nadol alebo nahor môžete obsahom rolovať.

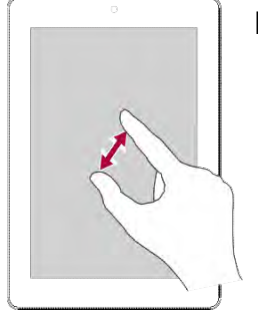

## **Priblíženie**

Roztiahnutím dvoch prstov od seba na webo- vej stránke, mape alebo obrázku priblížte po- žadovanú časť zobrazenia.

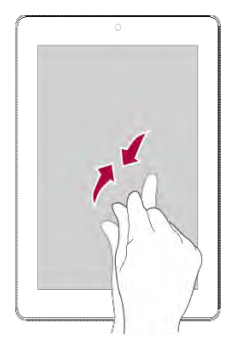

#### **Oddialenie**

Priblížením dvoch prstov k sebe na webovej stránke, mape alebo obrázku oddialite poža- dovanú časť zobrazenia.

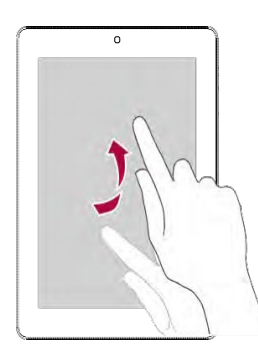

### **Rýchly pohyb**

Rýchlym pohybom doľava alebo doprava na domovskej obrazovke alebo na obrazovke s ap- likáciami zobrazíte ďalší panel. Rýchlym pohybom nahor alebo nadol môžete rolovať webovou stránkou alebo zoznamom (napr. kontaktov).

#### **4.2 Panel s oznámeniami**

Po zobrazení nového oznámenia môžete otvoriť panel s oznámeniami a prečítať si ho celé.

- Panel s oznámeniami otvoríte posunutím hornej časti obrazovky smerom nadol.
- Panel s oznámeniami zatvoríte jeho potiahnutím smerom nahor.

- Ak chcete oznámenie odmietnuť, ťuknite na ikonu  $\Box$ .

#### **4.3 Rýchle nastavenia**

Karta rýchleho nastavenia umožňuje rýchlo zapnúť režim "Lietadlo", Wi-Fi a ďalšie možnosti, ako aj zmeniť prevádzkový režim, upraviť jas a nastavenie automatického otáčania obrazovky pomocou skratiek.

Rýchle nastavenia otvoríte potiahnutím z pravej hornej časti obrazovky.

#### SMARTKIDS UP

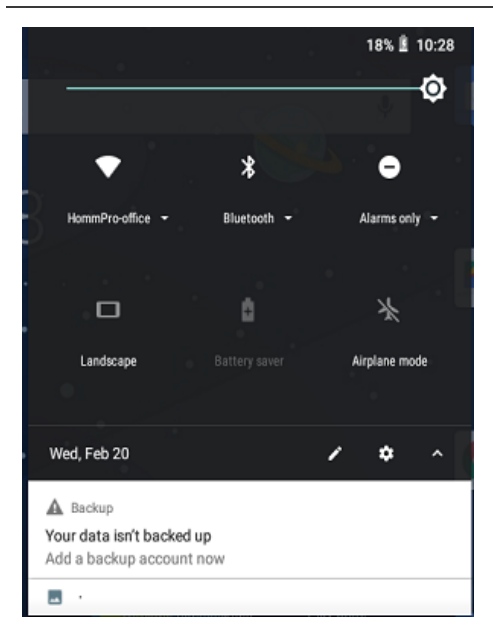

## **4.4 Pripojenie k počítaču**

Port USB Typu C vášho tabletu umožňuje zariadeniu zdieľať súbory s počítačom.

## **Načítanie súborov z počítača**

- 1. Tablet pripojte k počítaču priloženým USB káblom.
- 2. Otvorte panel oznámení, vyberte **Systém Android > Ťuknutím zobrazíte ďalšie možnosti >**

#### **Prenos súborov.**

3. Môžete začať prenášať súbory medzi tabletom a počítačom.

#### **4.5 Uzamknutie a odomknutie obrazovky**

Ak chcete zabrániť neželanému ovládaniu a šetriť batériu, tablet uzamknite vždy, keď ho nepoužívate.

- Uzamknutie: Stlačte vypínač.
- Odomknutie: Stlačte vypínač a ikonu zámku na obrazovke posuňte do odomknutej pozície.
- Ak je tablet uzamknutý, pri dotyku obrazovky sa nebude nič diať. Váš tablet však stále dokáže:
- Prijímať hovory, textové správy alebo aktualizácie;
- Prehrávať hudbu;
- Nastavovať hlasitosť.

Prostredníctvom slúchadiel môžete prijať hovor alebo počúvať hudbu.

#### **Automatické uzamknutie**

Môžete nastaviť dobu, po ktorej sa obrazovka automaticky uzamkne.

- 1. V zozname aplikácií ťuknite na položku **Nastavenia > Displej > Spánok.**
- 2. Vyberte požadované nastavenie.

#### **Nastavenie gesta na odomknutie obrazovky**

Nastavením gesta na odomknutie obrazovky, PIN kódu alebo hesla môžete chrániť osobné infor- mácie a zabrániť iným v používaní vášho tabletu. Po každom zapnutí tabletu alebo jeho prebudení z režimu spánku po nastavenej dobe nečinnosti sa zobrazí výzva na odomknutie obrazovky.

V zozname aplikácií ťuknite na položku **Nastavenia > Zabezpečenie > Screen lock.**

#### **Odomknutie tabletu**

Stlačením vypínača zapnite obrazovku a následne zadajte kód na odomknutie.

Na odomknutie tabletu pomocou vzoru alebo kódu máte päť pokusov. Ak sa vám zariadenie nepodarí odomknúť, budete ho musieť odniesť predajcovi a nechať zresetovať.

#### **4.6 Zadávanie textu**

#### **Zmena metódy vstupu**

Môžete si prevziať aplikáciu na zadávanie textu alebo používať predinštalované metódy vstupu. Ak chcete zmeniť metódu vstupu, postupujte podľa nasledujúcich pokynov:

- V zozname aplikácií ťuknite na položku **Nastavenia > Jazyk a vstup > Predvolené.**
- Zvoľte požadovanú metódu vstupu.

#### **Používanie klávesnice Prestigio**

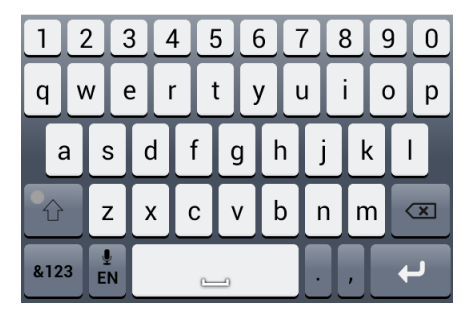

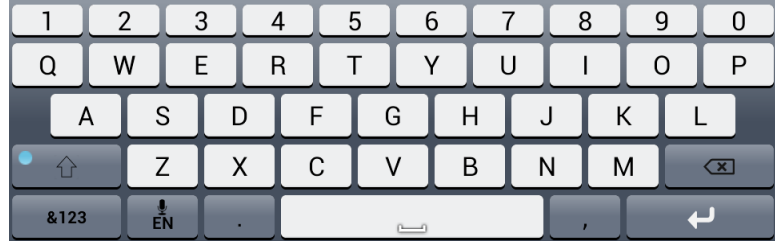

#### **Zadávanie textu**

- Písanie veľkými písmenami: Pred ťuknutím na požadované písmeno ťuknite na kláves Shift Alebo sa dotknite klávesu Shift  $\mathbb{R}$ , podržte ho a ťuknite na požadované písmeno.

- Písanie malými písmenami: Opätovne ťuknite na kláves Shift a následne na požadované písmeno.

- Zadávanie číslic, symbolov a interpunkčných znamienok: Ťuknite na ikonu .....

#### **Vystrihnutie alebo kopírovanie textu**

1. Vyberte požadovaný text a ťuknite na ikonu  $\mathbb{R}$  alebo  $\overline{\mathbb{R}}$ .

Vybraný text sa vystrihne alebo skopíruje do schránky.

- 2. V poli na zadávanie textu ťuknite na miesto, kde chcete text vložiť, a podržte na ňom prst.
- 3. Ťuknite na položku **Vložiť**.

#### **4.7 Aktualizácia systému**

Váš tablet môže kontrolovať dostupnosť nových aktualizácií a upozorňovať vás na ne. Dostupnosť nových aktualizácií môžete kontrolovať aj ručne. Túto možnosť môžete nastaviť v menu **Nastavenia** > **Informácie o tablete** > **Aktualizácie systému**.

#### **POZOR!**

Počas aktualizácie zariadenia nestláčajte žiadne tlačidlá.

## **5. Web a sieť**

Tablet môžete pripojiť k internetu a prezerať na ňom webové stránky.

#### **5.1 Pripojenie k internetu**

Tablet sa bude pripájať k internetu vždy, keď to bude potrebovať – buď pomocou Wi-Fi pripojenia (ak je dostupné).

#### **Wi-Fi**

Ak zariadenie pripojíte k Wi-Fi sieti, budete môcť pristupovať k internetu alebo zdieľať mediálne súbory s inými zariadeniami. Aby ste mohli používať Wi-Fi, budete potrebovať prístup k bezdrôtovému prístupovému bodu.

Dostupnosť a sila signálu Wi-Fi závisí od vlastností budovy a miestnosti.

#### **Pripojenie k bezdrôtovej sieti**

1. Na domovskej obrazovke ťuknite na **Wi-Fi** v zozname aplikácií, potom ťuknite na **Nastavenia** > **Sieť a Internet**, potom ťuknutím **Wi-Fi** povoľte pripojenie.

2. V sekcii Wi-Fi sa zobrazí zoznam rozpoznaných Wi-Fi sietí.

3. Ťuknite na Wi-Fi sieť, ku ktorej sa chcete pripojiť.

Ak ste vybrali zabezpečenú sieť, zobrazí sa výzva na zadanie prístupového kľúča alebo hesla.

#### **Zapnutie alebo vypnutie Wi-Fi**

Postupujte podľa nasledujúcich krokov:

V rýchlych nastaveniach ťuknite na položku **Wi-Fi**.

- V hlavnej ponuke alebo zozname aplikácií ťuknite na **Nastavenia** a potom ťuknutím na **Sieť a Internet**povoľte alebo zakážte pripojenie.

#### **Vymazanie uloženej bezdrôtovej siete**

Akúkoľvek predtým použitú sieť, vrátane aktuálnej siete, je možné vymazať. Váš tablet sa k nej prestane automaticky pripájať.

1. V hlavnej ponuke alebo zozname aplikácií ťuknite na **Nastavenie**, potom ťuknite na **Sieť a Internet** > **Wi-Fi**.

2. Ťuknite na bezdrôtovú sieť, ku ktorej ste sa pripájali.

3. Ťuknite na položku **Odstrániť prístupové údaje**.

#### **5.2 Surfovanie po webe**

Tablet môžete používať na prezeranie webových stránok. Ešte predtým, ako začnete prezerať webové stránky, sa pripojte k internetu prostredníctvom Wi-Fi siete alebo mobilného pripojenia.

#### **Surfovanie po webe**

Na domovskej obrazovke alebo v zozname aplikácií ťuknite na ikonu  $\boxed{\bullet}$ Zadajte hľadané kľúčové slovo alebo adresu webovej stránky.

Pri prezeraní webovej stránky môžete používať nasledujúce funkcie:

 $-$  Ťuknutím na ikonu $\leq$  prejdete na predchádzajúcu webovú stránku.

- Ťuknutím na ikonu  $\rightarrow$  prejdete na nasledujúcu webovú stránku.

- Ťuknutím na ikonu C opätovne načítate aktuálnu webovú stránku. Ak zariadenie načítava

webové stránky, táto ikona sa zmení na ikonu  $\mathbb{X}$ 

- Ťuknutím na ikonu  $\sqrt{2}$  pridáte aktuálnu stránku do záložiek.
- Ťuknutím na ikonu $\mathbb{X}$  zatvoríte aktuálnu kartu.
- $-$  Ťuknutím na ikonu $\Box$ otvoríte novú kartu.

- Ťuknutím otvoríte **Novú kartu**, **Novú kartu inkognito**, **Záložky**, **Nedávno zatvorené**, **Históriu**, **Stiahnuté súbory** , **Verziu pre deskop**.

#### **Pridanie záložiek**

- 1. Na domovskej obrazovke alebo v zozname aplikácií ťuknite na ikonu
- 2. Zadajte hľadané kľúčové slovo alebo adresu webovej stránky.
- 3. Prejdite na stránku.

Ťuknite na ikonu  $\hat{\mathbb{X}}$  .

#### **Preberanie súborov**

Z obľúbených webových stránok môžete priamo preberať súbory a aplikácie.

#### **POZOR!**

• Súbory a aplikácie prevzaté z webu môžu pochádzať z neznámych zdrojov. Aby ste chránili svoj tablet a osobné dáta, dôrazne vám odporúčame preberať a otvárať iba tie súbory, ktorým dôverujete.

• Aby ste mohli inštalovať aplikácie z neznámych zdrojov, budete musieť v tablete povoliť inštaláciu aplikácií tretích strán. Vstúpte do menu **Nastavenia systému** > **Zabezpečenie > Neznáme zdroje**.

1. Na domovskej obrazovke alebo v zozname aplikácií ťuknite na ikonu  $\bullet$ 

- 2. Prejdite na požadovanú stránku.
- 3. Pri preberaní aplikácie postupujte podľa pokynov uvedených na webovej stránke.

## **6. Gmail**

Túto aplikáciu môžete použiť na rýchly a priamy prístup k službe Google Mail.

## **6.1 Zobrazenie obsahu schránky služby Gmail**

Všetky prijaté e-mailové správy sa doručujú do priečinka Doručená pošta.

## **Zobrazenie doručenej pošty v službe Gmail**

Všetky prijaté e-mailové správy sa doručujú do priečinka Doručená pošta.

- 1. Na domovskej obrazovke alebo v zozname aplikácií ťuknite na ikonu  $\mathbf{w}$ .
- 2. Na obrazovke je zobrazený obsah schránky.
- 3. Ak chcete skontrolovať nové e-maily, ťuknite na ikonu > **Obnoviť**.
- 4. Ťuknite na požadovaný e-mail a prečítajte si ho.

5. Potiahnutím doľava alebo doprava môžete zobraziť predchádzajúce alebo nasledujúce emaily.

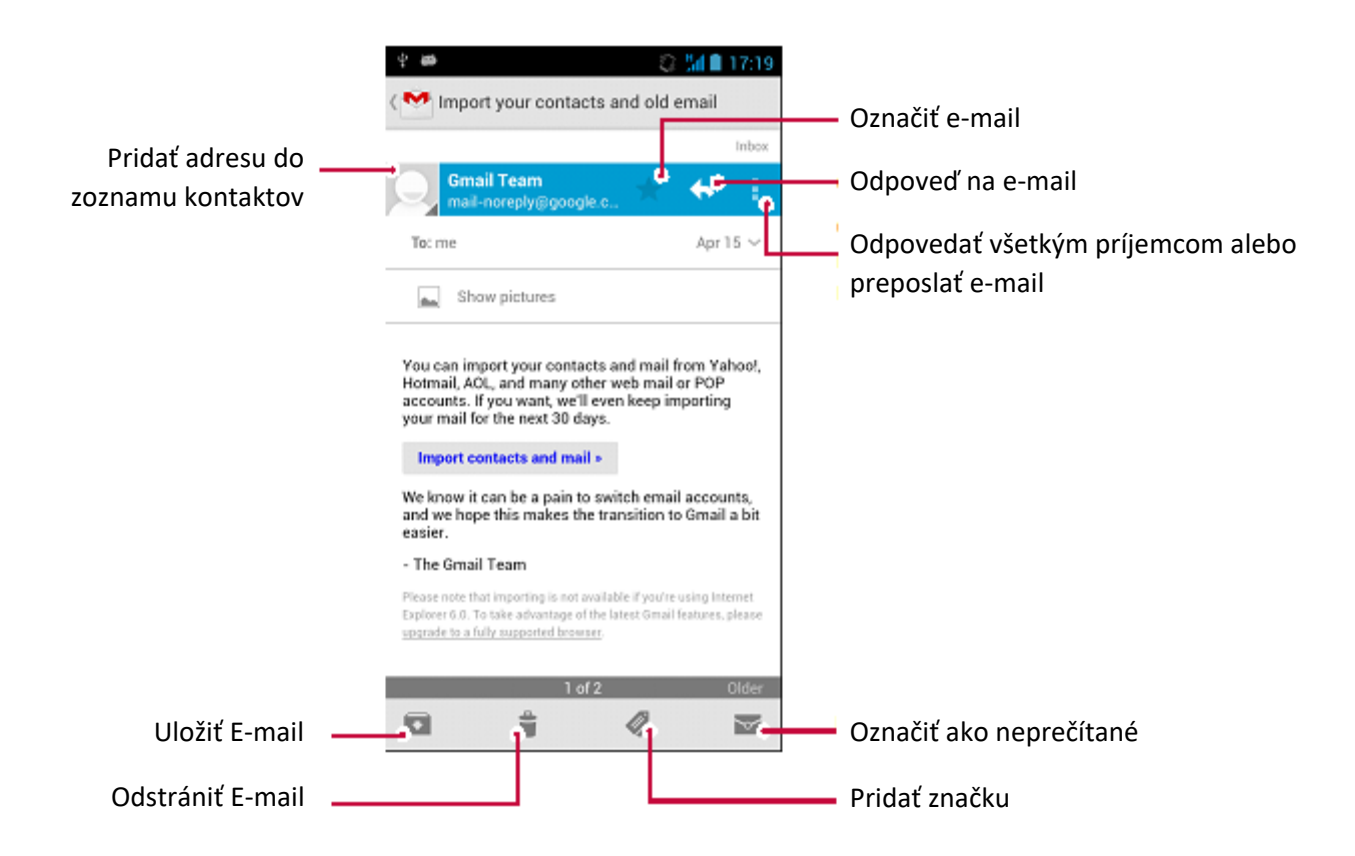

## **7. Kamera**

Pomocou svojho tabletu môžete vytvárať fotografie a videá. Okrem zadnej kamery môžete použiť aj kameru na prednej strane, ktorá je určená na video- hovory alebo vytváranie autoportrétov. LED blesk na zadnej strane vám v prípade potreby poskytne doplnkové osvetlenie.

Ak chcete používať kameru, na domovskej obrazovke alebo v zozname aplikácií ťuknite na položku **O** 

## **7.1 Stručný popis kamery**

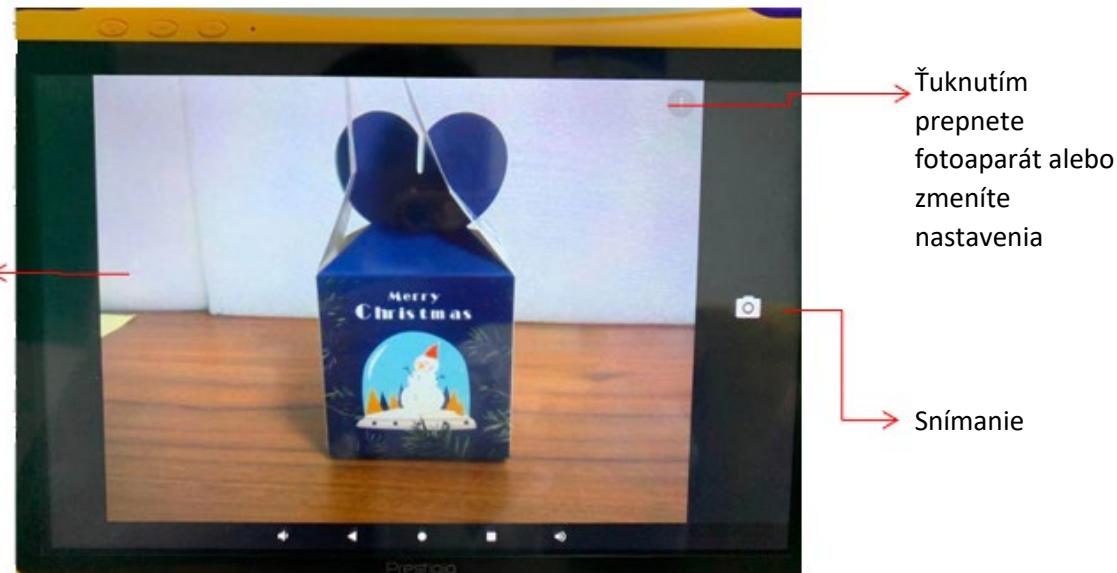

Potiahnutím prstom doprava vyberte režim snímania - fotografia alebo video

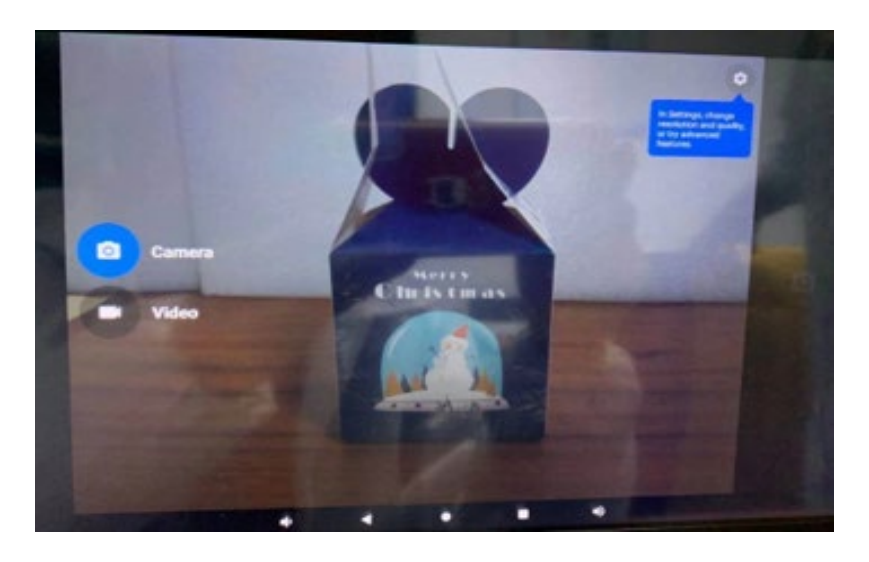

#### <span id="page-20-0"></span>**7.2 Snímanie fotografií**

1. Zapnite kameru.

2. Pohybom dvoch prstov na displeji smerom k sebe alebo od seba priblížte alebo oddiaľte záber.

- 3. V prípade potreby zmeňte nastavenia kamery.
- 4. Nasmerujte kameru na objekt, ktorý chcete nasnímať. Kamera automaticky zaostrí.
- 5. Ťuknutím o urobte fotografiu.

## **7.3 Vytvorenie autoportrétu**

1. Zapnite kameru.

2. Ťuknite na  $\frac{1}{2}$  >  $\frac{1}{2}$ 

3. Ťunknutím o nasnímajte.

## **7.4 Nahrávanie videa**

1. Zapnite kameru.

2. Ťuknite na  $\overline{O}$ , potom potiahnite prstom doprava ľavú stranu obrazovky a ťuknite. Video Pri nahrávaní môžete používať nasledujúce funkcie:

- Ľubovoľne približovať alebo vzďaľovať záber.

- Ak chcete pri nahrávaní videa vytvoriť fotografiu, ťuknite na obrazovku.
- Ak chcete zastaviť nahrávanie, ťuknite na ikonu  $\Box$ .

## **7.5 Prispôsobenie nastavení pri snímaní fotografií a nahrávaní videí**

Pred nasnímaním fotografie alebo nahraním videa môžete upraviť nastavenia kamery.

1. Zapnite kameru.

2. Ak chcete zmeniť nastavenia kamery, ťuknite na  $\bullet$ .

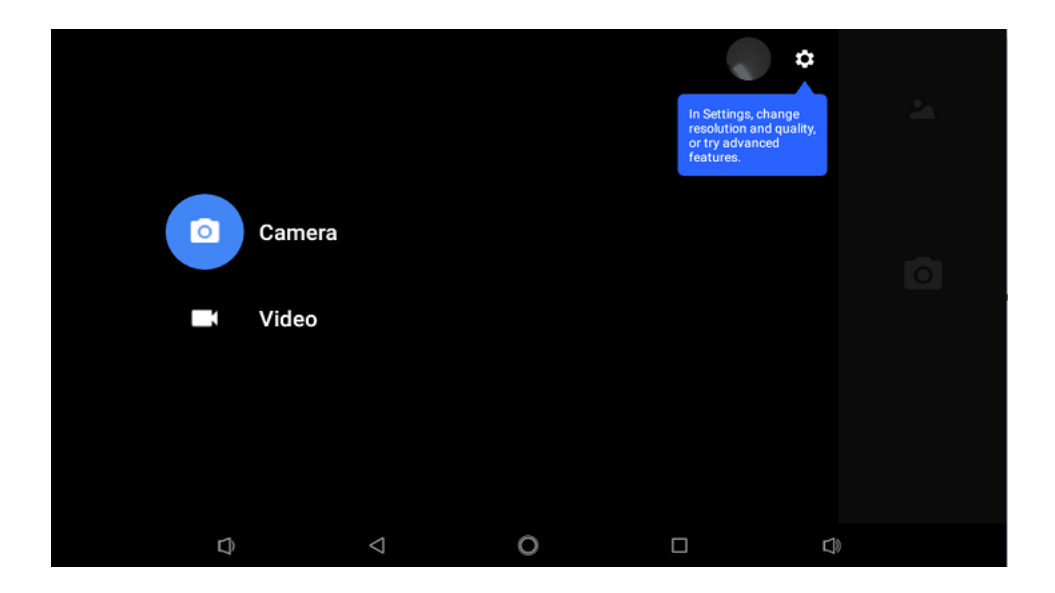

- **- Rozlíšenie a kvalita:** Nastavte počet pixelov pre kamery pri fotografovaní alebo snímaní videa.
- **- Zvuk uzávierky:** Zapnutie/vypnutie zvuku uzávierky pri snímaní.
- **- Uložiť polohu:** k fotografii môžete pridať značku GPS k miestu, kde bola fotografia urobená.
- **- Uložiť fotografie a videá:** Vyberte priečinok na ukladanie fotografií/videí do pamäte tabletu.
- **- Rozšírené nastavenia:** Spracovanie farieb, Vyváženie bielej a Odstránenie blikania.
- **- Obnoviť nastavenia:** Obnovenie nastavení a návrat na na výrobné nastavenia.

## **POZNÁMKA!**

Ak chcete zvýšiť presnosť určovania polohy prostredníctvom GPS, vyhýbajte sa na mies- tam,

kde môže dochádzať k blokovaniu signálu (napríklad medzi budovami alebo v nízkopoložených oblastiach, prípadne za zhoršenej poveternostnej situácie).

Po odovzdaní fotografií na internet sa môže na nich zobraziť vaša poloha. Ak tomu chcete zabrániť, deaktivujte ukladanie informácií o polohe (GPS).

# **8. Multimédiá**

Tablet môžete používať aj na prezeranie fotografií, počúvanie hudby a sledovanie videí.

## **8.1 Galéria**

Aplikáciu Galéria môžete používať na prezeranie všetkých fotografií a videí, ktoré máte uložené v tablete.

Na domovskej obrazovke alebo v zozname aplikácií ťuknite na ikonu 28. Otvorí sa galéria. Softvér nainštalovaný v zariadení nepodporuje niektoré formáty súborov.

## **Prezeranie fotografií**

- 1. Na domovskej obrazovke alebo v zozname aplikácií ťuknite na ikonu 2
- 2. Ťuknutím , otvorte rozbaľovaciu ponuku a potom kliknite na **Albumy/Miesta/ Čas/Ľudia/Tagy.**

## **Priblíženie a oddialenie**

Na priblíženie a oddialenie fotografie môžete použiť jeden z nasledujúcich spôsobov:

- Dvojité ťuknutie na akékoľvek miesto.
- Roztiahnite dva prsty od seba na obrazovke na priblíženie alebo ich spojte na oddialenie.

## **Spustenie prezentácie fotografií**

- 1. Na domovskej obrazovke alebo v zozname aplikácií ťuknite na ikonu  $\boxed{\cdot}$ .
- 2. Prejdite k albumu alebo skupine fotografií.
- 3. Ťuknite na ikonu > **Prezentácia**.

## **Úprava fotografií**

Pri prezeraní fotografií môžete ťuknutím na ikonu i zobraziť zoznam nasledujúcich funkcií:

- **Odstrániť**: Odstránenie fotografie.
- **- Prezentácia**: Spustenie prezentácie fotografií v aktuálnom priečinku.
- **- Upraviť**: Spustenie aplikácie Paper Artist na úpravu fotografie.
- **- Otočiť doľava:** Otočenie v protismere hodinových ručičiek.
- **- Otočiť doprava**: Otočenie v smere hodinových ručičiek.
- **- Orezať**: Úpravou veľkosti oranžového rámu orežete fotografiu na zvolený formát.
- **- Nastaviť obrázok ako:** Nastavenie fotografie ako tapety alebo obrázku kontaktu.
- **Podrobnosti**: Zobrazenie podrobných informácií o súbore s fotografiou.
- **Tlač:** fotografiu môžete vytlačiť, keď je pripojená tlačiareň.

## **Zdieľanie fotografií**

Fotografie môžete zdieľať s inými používateľmi prostredníctvom e-mailu alebo Bluetooth.

- 1. Na domovskej obrazovke alebo v zozname aplikácií ťuknite na ikonu **M**
- 2. Vyberte fotografie, ktoré chcete zdieľať.
- 3. Ťuknutím < otvorte rozbaľovaciu ponuku a vyberte spôsob, akým chcete údaje odoslať.

#### **Odstránenie fotografií**

1. Na domovskej obrazovke alebo v zozname aplikácií ťuknite na ikonu  $\sim$ .

Vyberte fotografie, ktoré chcete odstrániť.

3. Ťuknite na ikonu a následne na položku **Odstrániť**.

## **8.2 File Go**

Na prezeranie videí v tablete môžete použiť **Súbor Go.**

## **Zobraziť videá pomocou súboru Go**

- 1. Na domovskej obrazovke alebo v zozname aplikácií ťuknite na ikonu ...
- 2. Vyberte video, ktoré chcete sledovať.
- 3. Ovládacími prvkami na displeji môžete ovládať prehrávanie videa.
- 4. Tlačidlami na nastavenie hlasitosti môžete upravovať hlasitosť.
- 5. Ťuknutím na ikonu vyberiete ďalšie možnosti.

## **Zdieľanie videí**

- 1. V hlavnej ponuke alebo v zozname aplikácií ťuknite na ikonu prehrávača videa.
- 2. Vyberte videá, ktoré chcete zdieľať.
- 3. Ťuknutím < otvorte rozbaľovaciu ponuku a vyberte spôsob, akým chcete údaje odoslať.

## <span id="page-24-0"></span>**8.3 Hudobný prehrávač**

Na tablete môžete počúvať hudbu uloženú ako v samotnom zariadení, tak aj prijatú zo siete.

- Ak chcete prehrávač hudby používať v hlavnej ponuke alebo v zozname aplikácií, ťuknite na  $\bullet$ 

## **Prechádzanie skladieb**

- 1. Na domovskej obrazovke ťuknite na ikonu  $\bigodot$ .
- 2. Dostupné funkcie:

- Ťuknutím na položku **Interpreti/Albumy/Playlisty** môžete prechádzať skladbami utriedenými podľa interpretov, albumov alebo playlistov.

- Ťuknutím na položku **Skladby** môžete prechádzať všetkými skladbami.
- Ťuknutím na položku **Práve hrá** zobrazíte aktuálne prehrávanú skladbu.

## **Počúvanie hudby**

- 1. Na domovskej obrazovke alebo v zozname aplikácií ťuknite na ikonu $\bullet$ .
- 2. Ťuknite na skladbu zo zoznamu.
- 3. Na ovládanie prehrávania použite nasledujúce tlačidlá:

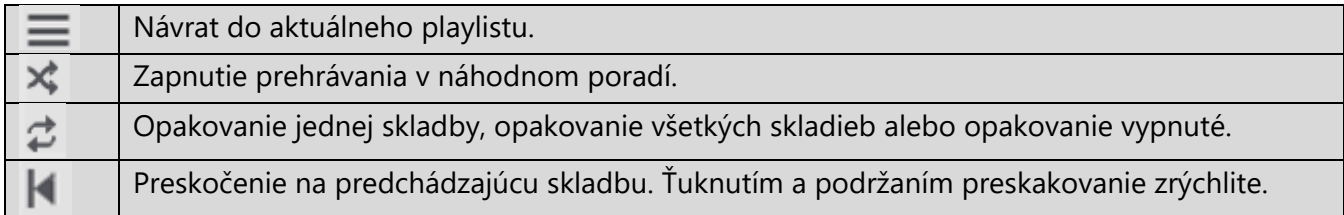

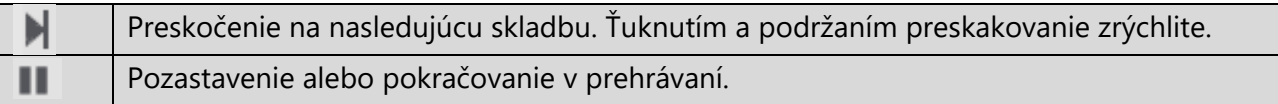

## **Nastavenie skladby ako vyzváňacieho tónu**

- 1. Na domovskej obrazovke alebo v zozname aplikácií ťuknite na ikonu  $\bullet$ .
- 2. Ťuknite na skladbu zo zoznamu.
- 3. Ťuknite na ikonu<sup>"</sup> a vyberte položku Použiť ako vyzváňací tón.

## **Odstránenie skladby**

- 1. Ťuknite na skladbu zo zoznamu.
- 2. Ťuknite na ikonu **i** a následne na položku **Odstrániť**.

## **Váš playlist**

## **Vytvorenie playlistu**

Nasledujúcim spôsobom môžete vytvoriť vlastný playlist.

- 1. Ťuknite na skladbu zo zoznamu.
- 2. Ťuknite na ikonu<sup>"</sup> a vyberte položku **Pridať do playlistu.**
- 3. Ak chcete vytvoriť nový playlist, v kontextovom menu ťuknite na položku **Nový**.
- 4. Zadajte titul a ťuknite na položku **Uložiť**.

## **Premenovanie alebo odstránenie playlistu**

- 1. Ťuknutím na položku **Playlisty** zobrazíte všetky svoje playlisty.
- 2. Ťuknite na playlist, ktorý chcete premenovať alebo odstrániť, a podržte ho.
- 3. V kontextovom menu vyberte položku **Premenovať/Odstrániť**.

Prestioio

## **9. Bluetooth**

Váš tablet sa dokáže pripojiť ku kompatibilnému Bluetooth zariadeniu a vymieňať si s ním dáta. Bluetooth slúži na vytvorenie priameho bezdrôtového pripojenia medzi dvomi zariadeniami na krátku vzdialenosť.

## **POZOR!**

• Funkciu Bluetooth nepoužívajte na nelegálne účely (napríklad pirátske kopírovanie fil- mov alebo nepovolené odpočúvanie komunikácie na komerčné účely).

## **Spárovanie s Bluetooth zariadeniami**

- 1. Ťuknite na **Nastavenia** > **Spárované zariadenia**.
- 2. Zapnite **Bluetooth**.
- 3. Zobrazí sa zoznam dostupných Bluetooth zariadení.
- 4. Vyberte zariadenie, ku ktorému sa chcete pripojiť.

5. Ťuknite na položku **Pair** (**Párovať**). Po prijatí žiadosti o pripojenie sa medzi zariadeniami spustí komunikačná relácia.

## **Zrušenie spárovania s Bluetooth zariadením**

1. Vyberte zariadenie, ktorého spárovanie chcete zrušiť, a ťuknite na ikonu  $\frac{1}{\sqrt{2}}$ .

2. Ťuknite na položku **Zrušiť párovanie**.

## **Odosielanie dát prostredníctvom Bluetooth**

- 1. Ťuknite na **Nastavenia** > **Spárované zariadenia**.
- 2. Zapnite **Bluetooth**.
- 3. Spustite komunikačnú reláciu s iným zariadením Bluetooth.
- 4. Vyberte súbor, ktorý chcete zdieľať.
- 5. Ťuknite na ikonu < a odošlite súbor prostredníctvom Bluetooth.
- 6. Vyberte zariadenie na spustenie prenosu súborov.

## **Príjem dát prostredníctvom Bluetooth**

#### 1. Ťuknite na **Nastavenia** > **Spárované zariadenia**.

- 2. Zapnite **Bluetooth**.
- 3. Povoľte ostatným zariadeniam Bluetooth prístup k vášmu tabletu.
- 4. Prijmite požiadavku na párovanie a pripojte sa k inému Bluetooth zariadeniu.
- 5. Otvorte panel s upozorneniami a ťuknite na **Prijať**.

Súbory prijaté cez Bluetooth sa ukladajú do priečinka Bluetooth.

# **10. Nástroje**

## **10.1 Hodiny**

Pomocou aplikácie Hodiny môžete nastaviť čas, budík, časovač alebo stopky.

 $-$  V hlavnom menu alebo v zozname aplikácií ťuknite na  $\bullet$  a potom sa otvorí nasledujúce rozhranie:

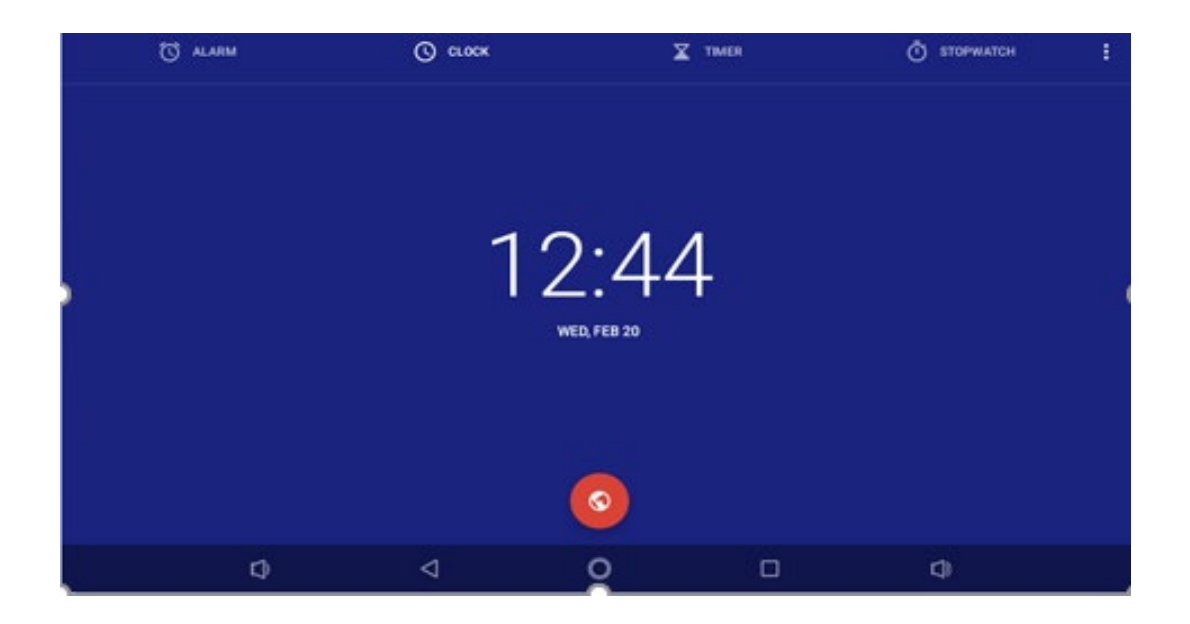

## **Svetový čas**

Potiahnutím **O**nastavíte svetový čas, ťuknite na požadovanú krajinu a vráťte sa späť. Potom uvidíte miestny čas.

## **Časovač**

Ťuknite na **⊙ <sup>cLock</sup>, zadajte požadovaný čas a potom sa zobrazí ikona** . Ťuknite na ňu a časovač začne odpočítavať od zadaného časového intervalu do 0 sekúnd. Po dosiahnutí 0 sekúnd zariadenie pípne a časovač bude ďalej odpočítavať sekundy - 1, 2 …….

#### **Stopky**

Ťuknite na <sup>Ō stopwatch</sup> a potom **b** sa začne odpočítavanie. Stopky zastavíte ťuknutím na ้ แ .

#### **Budík**

Môžete nastaviť jeden alebo viac budíkov.

#### **Nastavenie budíka**

- 1. Na obrazovke s hodinami ťuknite na ikonu 0 ALARM
- 2. Ťuknite na ikonu  $\bigcup$  a pridajte nový budík.
- 3. Na nastavenie času budenia použite virtuálnu číselnú klávesnicu.
- 4. Ťuknite na položku **OK**.
- 5. Ak chcete nastaviť budík pre viac dní, ťuknite na položku **Opakovať**.

### **Vypnutie budíka**

- 1. Vyberte budík, ktorý chcete vypnúť.
- 2. Posúvač potiahnite do polohy **VYP.**.

## **Zastavenie budíka**

Ak budík zvoní:

- Potiahnite k ikone <sup>- S</sup>. Budík sa zastaví.
- Potiahnite k ikor $z^z$  : Budík začne po predvolenej dobe opätovne zvoniť.

## **Odstránenie budíka**

- 1. Ťuknite na budík, ktorý chcete odstrániť, a podržte ho.
- 2. Ťuknite na ikonu  $\blacksquare$ .

## **10.2 Kalendár**

Do kalendára môžete pridať udalosť alebo svoje plány.

- Na domovskej obrazovke alebo v zozname aplikácií ťuknite na ikonu

- Ťuknutím na sa zobrazí kalendár v režime **Deň**, **Týždeň**, **Mesiac** alebo **Plánovanie**.

#### **Vytvorenie udalosti**

- 1. Prejdite na ikonu  $\boxed{31}$  a vyberte dátum.
- 2. Ťuknutím na ikonu + vytvoríte novú udalosť.
- 3. Upravte parametre pripomienky.
- 4. Ťuknite na položku **Hotovo**. Udalosť sa uloží.

#### **Správa udalostí**

#### **Úprava udalosti**

Upravovať môžete iba udalosti, ktoré ste vytvorili.

- 1. V režime zobrazenia kalendára ťuknutím sa prepnete do režimu Plánovania.
- 2. Ťuknite na udalosť, ktorú chcete upraviť, a následne na ikonu ......
- 3. Vykonajte potrebné úpravy.
- 4. Ťuknite na položku **Hotovo**.

#### **Odstránenie udalosti**

Ťuknite na udalosť, ktorú chcete odstrániť, a následne na ikonu . **Vymazanie všetkých udalostí**

Prejdite na **a latin** a potom ťuknite na **a** .

## **Zdieľanie udalosti**

Udalosť v kalendári môžete zdieľať ako súbor vo formáte Calendar prostredníctvom rozhrania Bluetooth alebo e-mailu.

- 1. V režime zobrazenia kalendára ťuknutím sa prepnete do režimu Plánovania.
- 2. Vyberte udalosť, ktorú chcete zdieľať, a následne ťuknite na ikonu  $\leq$ .
- 3. Vyberte, ako chcete udalosť odoslať.

## **11. Nastavenie tabletu**

Túto aplikáciu môžete použiť na kontrolu a úpravu nastavení tabletu.

- Na domovskej obrazovke alebo v zozname aplikácií ťuknite na ikonu  $\frac{1}{2}$ .

#### **11.1 Bezdrôtové pripojenia a siete**

#### **Wi-Fi**

Aktivácia funkcie Wi-Fi alebo pripojenie k sieti Wi-Fi a prístup k internetu alebo k iným sieťovým zariadeniam.

#### **Viac**

Ďalšie nastavenia:

#### **Zdieľanie dátového pripojenia a prenosný prístupový bod**

USB Tethering/Wi-Fi Hotspot: zariadenie môžete používať ako bezdrôtový prístupový bod pre iné mobilné zariadenia.

#### **VPN**

Nastavenie a správa virtuálnych privátnych sietí (VPN).

#### **Režim použitia v lietadle**

Aktivácia tohto režimu zakáže všetky bezdrôtové funkcie vášho zariadenia. Budete môcť využívať iba tie funkcie, ktoré nevyžadujú pripojenie k sieti.

Režim použitia v lietadle zakáže bezdrôtové funkcie, ktoré by mohli rušiť prevádzku systémov v lietadle a iné elektronické zariadenia.

#### **Bluetooth**

Aktivácia funkcie Bluetooth a výmena informácií na krátke vzdialenosti.

#### **Tlač**

Pripojenie tlačových zariadení: Prepnutím posúvača vytvoríte alebo zrušíte pripojenie.

#### **USB**

Môže sa použiť na tieto účely:

- Nabíjanie zariadenia.
- Prenos súborov.
- Prenos fotografií.

## **11.2 Zariadenie**

## **Zvuk**

- Vyberte zvukové profily tabletu.

- Môžete nastaviť hlasitosť a typ zvonenia alebo oznámenia.

- Prepnutím posúvača zapnete alebo vypnete zvuk uzamknutia obrazovky, zvuk nabíjania a zvuk dotyku.

## **Zobrazenie**

Zmena nastavení displeja a jeho podsvietenia.

## **Úložisko**

Zobrazenie informácií o pamäťovom priestore zariadenia a pamäťovej karty. Pamäťovú kartu môžete aj naformátovať.

## **POZOR!**

• Pri formátovaní sa natrvalo vymažú všetky dáta, ktoré boli na karte uložené.

Skutočná dostupná kapacita internej pamäte je menšia než uvádzaná kapacita. Časť pamäte zaberá operačný systém a predinštalované aplikácie.

#### **Batéria**

Zobrazenie spotreby batérie vaším zariadením.

## **Aplikácie**

Správa spustených aplikácií, presun aplikácií na pamäťovú kartu alebo späť do zariadenia a inštalovanie alebo odinštalovanie aplikácií.

## **11.3 Osobné**

#### **Služby na zisťovanie polohy**

Vyberte zdroj na určenie polohy.

- Prístup k mojej polohe: Nastavte, či sa majú pri zisťovaní vašej aktuálnej polohy používať Wi-Fi.

- Poloha Wi-Fi: Umožňuje aplikáciám použiť službu zisťovania polohy Google na rýchlejšie odhadnutie vašej polohy.

#### **Zabezpečenie**

Nastavenie uzamknutia obrazovky a správa certifikátov.

#### **Zjednodušenie ovládania**

Tieto nastavenia použite po stiahnutí a inštalácii nástrojov prístupnosti, napríklad čítačky obrazovky s hlasovým navádzaním. Nástroje prístupnosti môžete povoliť alebo zakázať.

## **11.4 Účty**

Pridanie a správa e-mailových účtov, Google a i.

## **11.5 Systém**

## **Jazyk a vstup**

Nastavenie jazyka operačného systému a regiónu. Takisto tu môžete upraviť parametre klávesnice zobrazenej na obrazovke.

## **Dátum a čas**

Prístup k nastaveniam zobrazovania dátumu a času na zariadení a ich zmena.

- Аutomatické nastavenie dátumu a času: Automatická aktualizácia času a dátumu pri prechode medzi rôznymi časovými pásmami.

- Nastavenie dátumu: Ručné nastavenie miestneho dátumu.

- Nastavenie času: Ručné nastavenie miestneho času.
- Nastavenie časového pásma: časové pásmo nastavte manuálne.
- Používať 24-hodinový formát: Zobrazovanie času v 24-hodinovom formáte.
- Výber formátu dátumu: Výber formátu dátumu.

## **Zálohovanie a obnovenie**

Zmena parametrov pre správu nastavení a dát.

- Zálohovať osobné údaje: Nastavenie zálohovania nastavení a dát aplikácií na servery Google.

- Účet zálohy: Nastavenie alebo úprava vášho účtu Google použitého na zálohovanie.

Reset systému.

- Reset Wi-Fi a Bluetooth.

- Obnovenie nastavenia aplikácií: Obnovenie nastavení a údajov po preinštalovaní aplikácií na zariadení.

- Obnovenie výrobných nastavení: Obnovenie výrobných nastavení a odstránenie všetkých dát.

## **Informácie o tablete**

Prístup k informáciám o zariadení a k aktualizácii softvéru zariadenia. Zobrazenie rôznych informácií o tablete ako sú napr. stav batérie, právne informácie, číslo modelu, verzia softvéru, verzia základného pásma a číslo zostavy.

## **12. Informácie o špecifickej miere absorpcie**

## **12.1 Medzinárodné štandardy**

TENTO TABLET SPĹŇA MEDZINÁRODNÉ ODPORÚČANIA PRE VYSTAVENIE OSÔB RÁDIOVÝM VI NÁM

Váš tablet funguje ako rádiový vysielač a prijímač. Je navrhnutý a vyrobený tak, aby neprekračoval limity vystavenia osôb elektromagnetickému vlneniu, odporúčané medzinárodnými smernicami. Smernice boli vyvinuté nezávislými vedeckými organizáciami ICNIRP (International Commission on Non-Ionizing Radiation Protection) a IEEE (Institute of Electrical and Electronics Engineers). Zahŕňajú dostatočnú rezervu, ktorá slúži na zaistenie bezpečnosti všetkých osôb, bez ohľadu na vek a zdravotný stav.

Smernice pre vystavenie osôb rádiovým vlnám pre tablety používajú jednotku me- rania označovanú ako špecifická miera absorpcie (Specific Absorption Rate alebo SAR). Obmedzenie SAR pre tablety určené na bežné použitie je podľa odporúčaní ICNIRP **2,0 W/kg v priemere na desať gramov tkaniva a podľa normy IEEE č. 1528 1,6 W/kg v priemere na jeden gram tkaniva** pre oblasť hlavy.

Merania SAR sa vykonávajú v odporúčaných prevádzkových polohách s tabletom, ktorý vysiela na maximálnom certifikovanom výkone, vo všetkých testovaných frekvenčných pásmach. Hoci je hodnota SAR určená pri najvyššej povolenej úrovni výkonu, skutočná úroveň SAR pri používaní tabletu počas prevádzky býva výrazne pod maximálnou hodnotou SAR. Dôvodom je, že tablet je navrhnutý na prácu na niekoľkých úrovniach výkonu tak, aby používal len výkon potrebný na pripojenie k sieti. Vo všeobecnosti platí, že čím bližšie ste k anténe základňovej stanice, tým nižší je výstupný výkon.

Hoci môžu existovať rozdiely medzi úrovňami SAR rôznych tabletov v rôznych polohách, všetky spĺňajú medzinárodné požiadavky na ochranu osôb pred vystavením sa rádiovým vlnám.

Najvyššia hodnota SAR pre model pri testovaní zhody so štandardom podľa odporúčaní ICNIRP bola **0,796 W/kg (10 g)**. Pri používaní zariadenia treba dodržiavať niekoľko jednoduchých pravidiel, ktoré vám umožnia znížiť výkon vysielača na minimálnu možnú hodnotu na každom konkrétnom mieste, konkrétne skrátiť čas používania tabletu alebo používať náhlavnú súpravu, aby sa znížil kontakt zariadenia s telom a najmä s hlavou.

## **13. Odstraňovanie porúch**

## **Po zapnutí tabletu sa na displeji zobrazí odkaz BLOKOVANÉ**

Niekto sa pokúsil použiť váš tablet, ale nepoznal PIN alebo odblokovací kód (PUK). Obráťte sa na svojho poskytovateľa služieb alebo servisné stredisko

#### **Displej zobrazuje chybu IMSI**

Problém sa týka vášho paušálu. Kontaktujte svojho operátora.

## **Nie je zobrazený symbol siete**

Strata pripojenia do siete. Buď sa nachádzate v rádiovom tieni (v tuneli alebo medzi vysokými budovami), alebo ste mimo oblasti pokrytej signálom. Skúste to z iného miesta, pokúste sa opätovne pripojiť k sieti (hlavne v cudzine) alebo kontaktujte svojho sieťového operátora a požiadajte ho o pomoc alebo informácie.

## **Dotyková obrazovka reaguje pomaly alebo nesprávne**

Ak je zariadenie vybavené dotykovou obrazovkou a táto nereaguje správne, skúste nasledujúce:

- Z dotykovej obrazovky odstráňte akékoľvek ochranné fólie. Ochranné fólie môžu zabraňovať zariadeniu v rozpoznávaní dotykov. Ich používanie so zariadeniami s dotykovými obrazovkami sa neodporúča.

- Pri ovládaní dotykovej obrazovky musíte mať čisté a suché ruky.

- Reštartovaním zariadenia odstránite akúkoľvek prechodnú softvérovú chybu.
- Skontrolujte, či je v zariadení nainštalovaná najnovšia verzia firmvéru.

- Ak je dotyková obrazovka poškrabaná alebo poškodená, kontaktujte svojho miestneho predajcu.

#### **Batéria sa pravdepodobne prehrieva**

Pravdepodobne ste použili nabíjačku, ktorá nie je určená na použitie s vaším tabletom. Používajte vždy originálne príslušenstvo, ktoré bolo priložené k tabletu.

#### **Nedajú sa prijímať alebo ukladať JPEG obrázky**

Obrázok sa nemusí dať v tablete prijať, ak je príliš veľký, jeho názov je príliš dlhý alebo ak nie je v správnom súborovom formáte.

#### **Počas nabíjania je ikona batérie prázdna a jej obrys bliká**

Batériu nabíjajte iba v prostredí, kde teplota nepoklesne pod 0 °C (32°F) a neprekročí 45 °C (113°F). V opačných prípadoch kontaktujte predajcu tabletu.

#### **Tablet nefunguje dobre v aute**

Auto obsahuje množstvo kovových častí, ktoré absorbujú elektromagnetické vlny, čo môže ovplyvniť výkon tabletu. V predaji sú sady do auta s externou anténou, ktoré umožňujú prijímať a uskutočňovať hovory bez toho, aby ste museli zariadenie držať v ruke. Informujte sa u miestnych úradov, či je povolené používať tablet počas jazdy.

#### **Tablet sa nenabíja**

Ak je batéria úplne vybitá, ikona nabíjania sa môže na displeji zobraziť až o niekoľko minút od pripojenia k nabíjačke (v niektorých prípadoch až po 5 minútach).

#### **Obsah zachytený kamerou na tablete je nejasný**

Skontrolujte, či sú objektívy na oboch stranách čisté.

### **Po zapnutí zariadenia alebo pri jeho používaní sa zobrazí výzva na zadanie niektorého z nasledujúcich kódov:**

- Heslo: Ak je aktivovaná funkcia uzamknutia zariadenia, budete musieť zadať na- stavené heslo.

#### **Zariadenie mrzne alebo na ňom dochádza k vážnym chybám**

Ak vaše zariadenie mrzne alebo prestáva reagovať, pokúste sa obnoviť jeho pôvodnú funkčnosť zatvorením programov alebo zresetovaním zariadenia. Ak zariadenie zamrzlo a vôbec nereaguje, podržte na 8 – 10 sekúnd vypínač. Zariadenie sa automaticky reštartuje.

Ak sa tým problém nevyriešil, obnovte výrobné nastavenia. V zozname aplikácií ťuknite na položku Nastavenia > Zálohovanie a obnovenie > Obnovenie výrobných nastavení > Obnovenie zariadenia > Vymazať všetko.

#### **Nie je možné vyhľadať iné Bluetooth zariadenie**

- Overte si, či je na vašom zariadení aktivované bezdrôtové pripojenie Bluetooth.

- V prípade potreby si overte, či je na zariadení, ku ktorému sa chcete pripojiť, aktivované bezdrôtové pripojenie Bluetooth.

- Overte si, či sú obe Bluetooth zariadenia v rámci maximálneho dosahu technológie Bluetooth (10 metrov).

#### **Po pripojení zariadenia k počítaču nie je možné nadviazať spojenie**

- Skontrolujte, či je použitý USB kábel kompatibilný s vaším zariadením.

- Skontrolujte či sú na počítači nainštalované správne a aktuálne ovládače.

- Ak používate operačný systém Windows XP, skontrolujte, či je na ňom nainštalovaný balík Service Pack 3.

**-**Skontrolujte, či je na počítači nainštalovaná aplikácia Windows Media Player, verzia 10 alebo novšia.